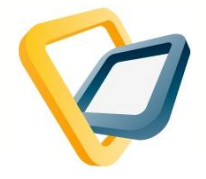

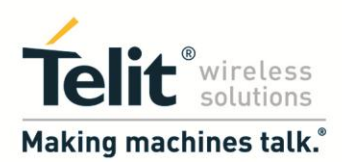

# Telit AppZone FAQ

# Table of Contents

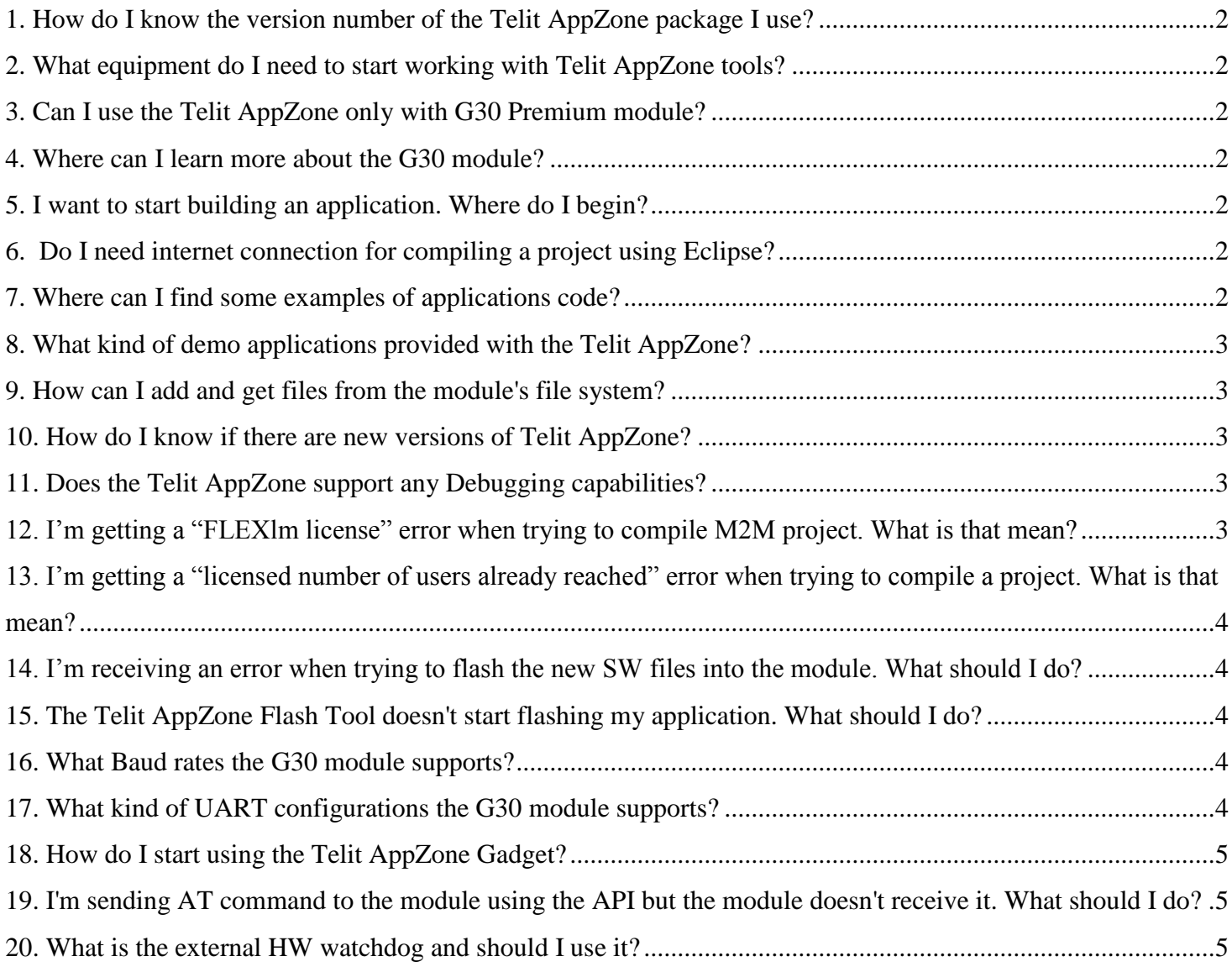

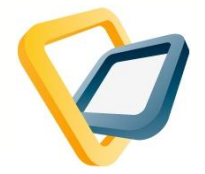

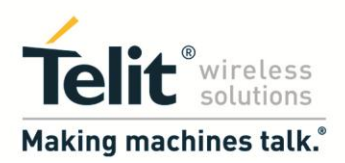

#### <span id="page-1-0"></span>**1. How do I know the version number of the Telit AppZone package I use?**

The version number is shown in the user guide name and in the installer, downloaded from the Telit AppZone website.

\* It is recommended to have the latest Telit AppZone version installed on your computer.

# <span id="page-1-1"></span>**2. What equipment do I need to start working with Telit AppZone tools?**

The equipment required is G30 module with an evaluation kit that you can connect the module to it.

## <span id="page-1-2"></span>**3. Can I use the Telit AppZone only with G30 Premium module?**

No. Any G30 module can be used for working with the Telit AppZone.

#### <span id="page-1-3"></span>**4. Where can I learn more about the G30 module?**

In the "Telit AppZone Documents" Folder under "General" there is a lot of information regarding the G30 module, the evaluation kit, hardware components and the rest of the equipment required.

## <span id="page-1-4"></span>**5. I want to start building an application. Where do I begin?**

After learning about the Telit AppZone structure and features, go to the "Getting Started" Section in the user guide. There, you can find the first steps needed when creating an M2M application.

#### <span id="page-1-5"></span>**6. Do I need internet connection for compiling a project using Eclipse?**

In Order to compile an M2M project you must get access to a license which allows you to compile your project.

Therefore, Internet connection is needed in order to connect to the license server, from which you can access the license.

#### <span id="page-1-6"></span>**7. Where can I find some examples of applications code?**

There are code examples in the Telit AppZone developer guide file. Also, there are several Demo applications provided together with the Telit AppZone package which can be imported into the Eclipse workspace in order to view their source code.

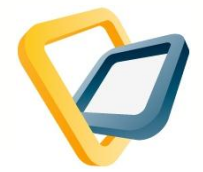

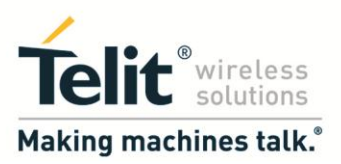

## <span id="page-2-0"></span>**8. What kind of demo applications provided with the Telit AppZone?**

The "Telit AppZone Sample Apps Guide" file gives a short explanation and screen shots of all the Telit AppZone sample applications.

#### <span id="page-2-1"></span>**9. How can I add and get files from the module's file system?**

Using the File System Tool, you can easily load and unload files from the module's file system by using to "Store to G30" option to load files into the module and "Load from G30" to unload filed from the module.

<span id="page-2-2"></span>\* The supported file system space is 1MB.

#### **10. How do I know if there are new versions of Telit AppZone?**

An email message will be sent upon any update of the Telit AppZone package, including details about the new features and changes that were added.

#### <span id="page-2-3"></span>**11. Does the Telit AppZone support any Debugging capabilities?**

In order to create logs for your application and track its status, there are two options:

1. Use the PrintToUART() function to print information to the Terminal.

2. Use the Telit AppZoneTrace Tool to collect binary traces into a single binary file. (The Trace Tool guide is found in the Telit AppZoneTrace Tool directory).

#### <span id="page-2-4"></span>**12. I'm getting a "FLEXlm license" error when trying to compile M2M project. What is that mean?**

FLEXlm license error means that the network is blocking the access to the license server which is required in order to build an M2M application.

To solve this error, contact your network manager and ask to allow the network to access the server. Or, alternatively, switch to a non-blocking network.

\* make sure with your network manager that ports 7594 and 3036 are open in order to get access to the license server.

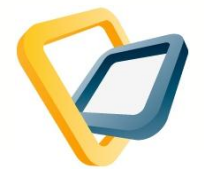

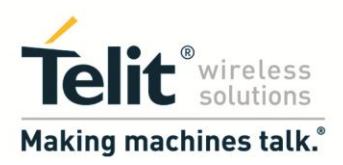

#### <span id="page-3-0"></span>**13. I'm getting a "licensed number of users already reached" error when trying to compile a project. What is that mean?**

The above error means that the number of people that are trying to use the license exceeded the allowed number.

Since the license is occupied by a different user, wait around 5 minutes and then try to compile the project again.

#### <span id="page-3-1"></span>**14. I'm receiving an error when trying to flash the new SW files into the module. What should I do?**

In cases of module issues, perform the next steps:

- Restart the module (turn the Evaluation kit OFF and ON) and try again.
- Make sure you are not using an old module version

#### <span id="page-3-2"></span>**15. The Telit AppZone Flash Tool doesn't start flashing my application. What should I do?**

In case the Telit AppZone Flash Tool doesn't start flashing an application right away, wait a little longer, reset your module and try again.

Try to disable the module m2m application as well or restore the m2m application to default before trying to flash your application again.

#### <span id="page-3-3"></span>**16. What Baud rates the G30 module supports?**

The G30 module support the: 300, 1200, 4800, 9600, 19200, 38400, 57600, 115200, 230400, 460800, 921600 Baud rates.

## <span id="page-3-4"></span>**17. What kind of UART configurations the G30 module supports?**

The following combinations are supported: databits(7), parity(none), stopbits(1,2) databits(8), parity(none, 1, 2), stopbits(1,2) databits(9), parity(none), stopbits(1,2).

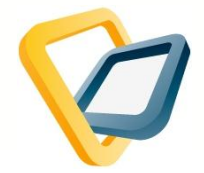

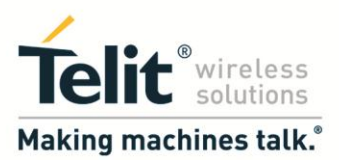

# <span id="page-4-0"></span>**18. How do I start using the Telit AppZone Gadget?**

Access the windows gadgets screen (right click on the desktop and select 'Gadgets'). Launch the Telit AppZone Gadget and use it to access the different Telit AppZone resources.

\* notice that by pressing right click on the gadget you can adjust its settings.

#### <span id="page-4-1"></span>**19. I'm sending AT command to the module using the API but the module doesn't receive it. What should I do?**

When sending AT commands to the module using the function: **int m2m\_os\_iat\_send\_at\_command**(**char** \*atCmd); always add "\r\n" suffix at the end of your string. Example: m2m os iat send at command("ate1\r\n");

#### <span id="page-4-2"></span>**20. What is the external HW watchdog and should I use it?**

The external HW watchdog is a HW component that monitors the power supply voltage to the G30 module and alerts when there is some sort of irregularity.

It is recommended to add an external HW watchdog.

In that case, a reference design, API's and a sample application for working with the HW watchdog will be supplied.